- 1) Ouvrez ArcMap.
- 2) Cliquez sur le bouton « Add data »  $\left| \bigstar \right|$ :

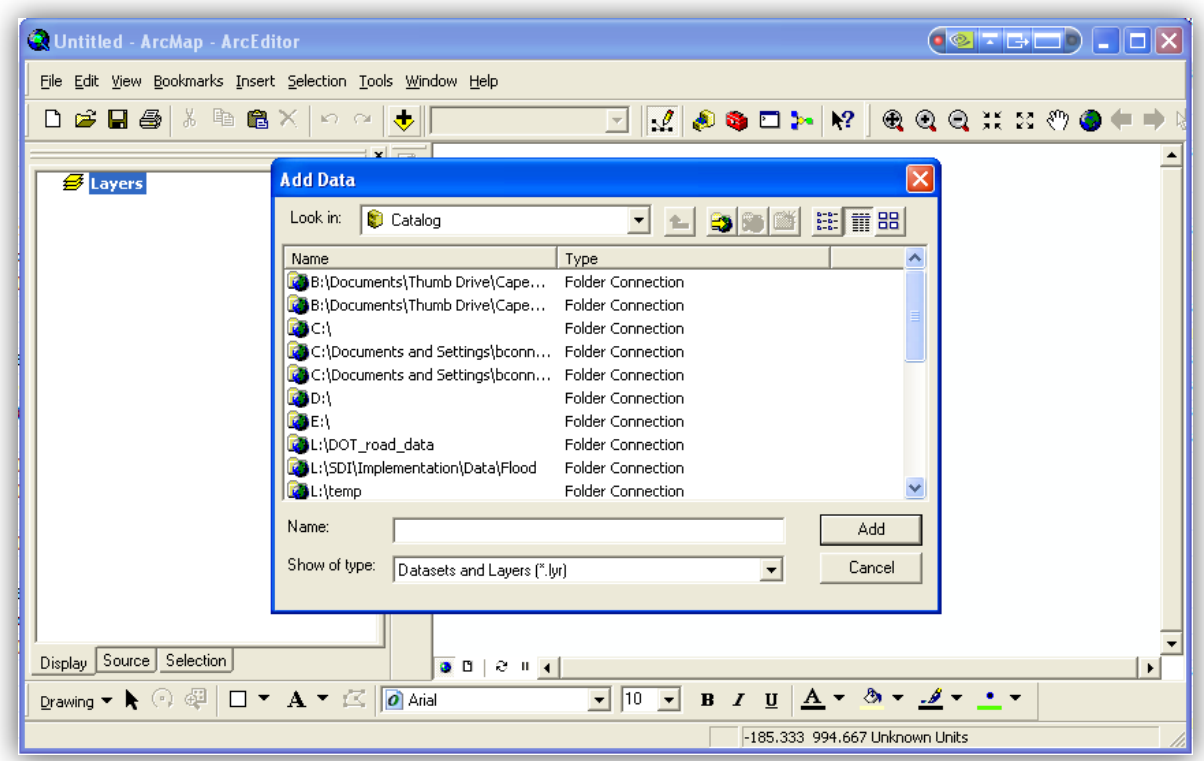

3) Dans la liste déroulante, sélectionnez « **GIS Servers** » :

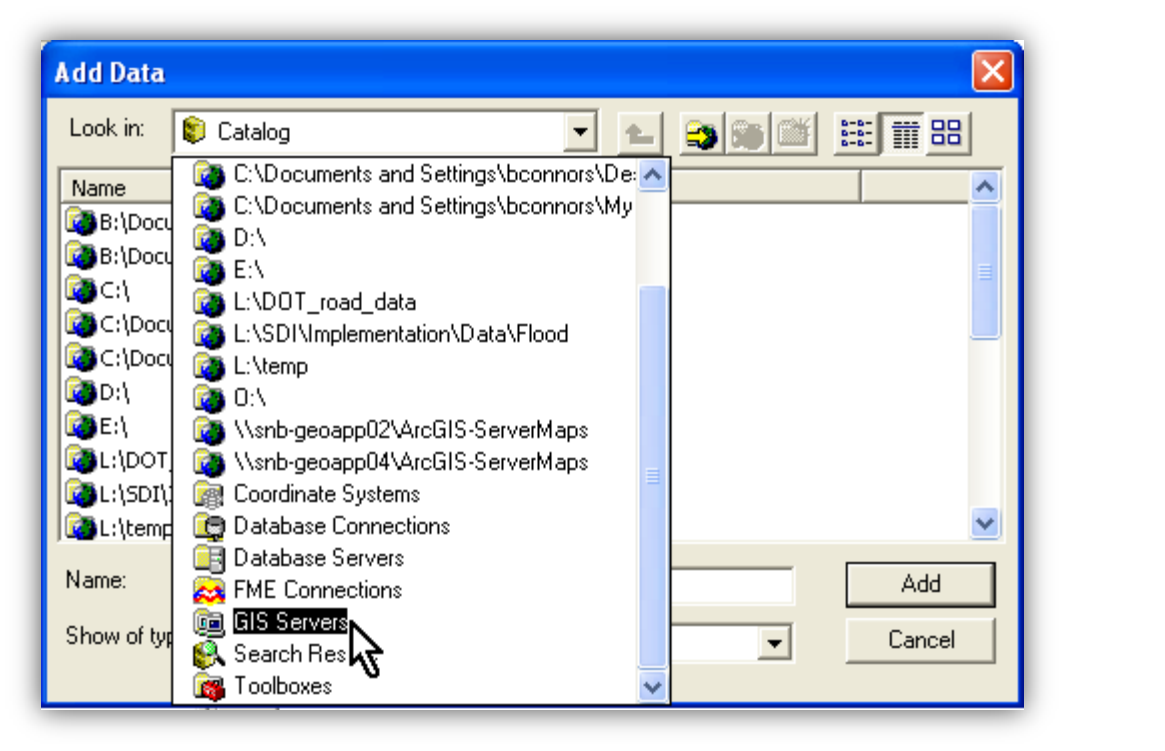

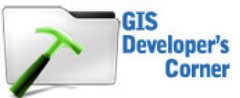

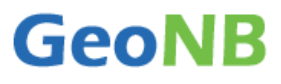

4) Double cliquez sur « Add ArcGIS Server » :

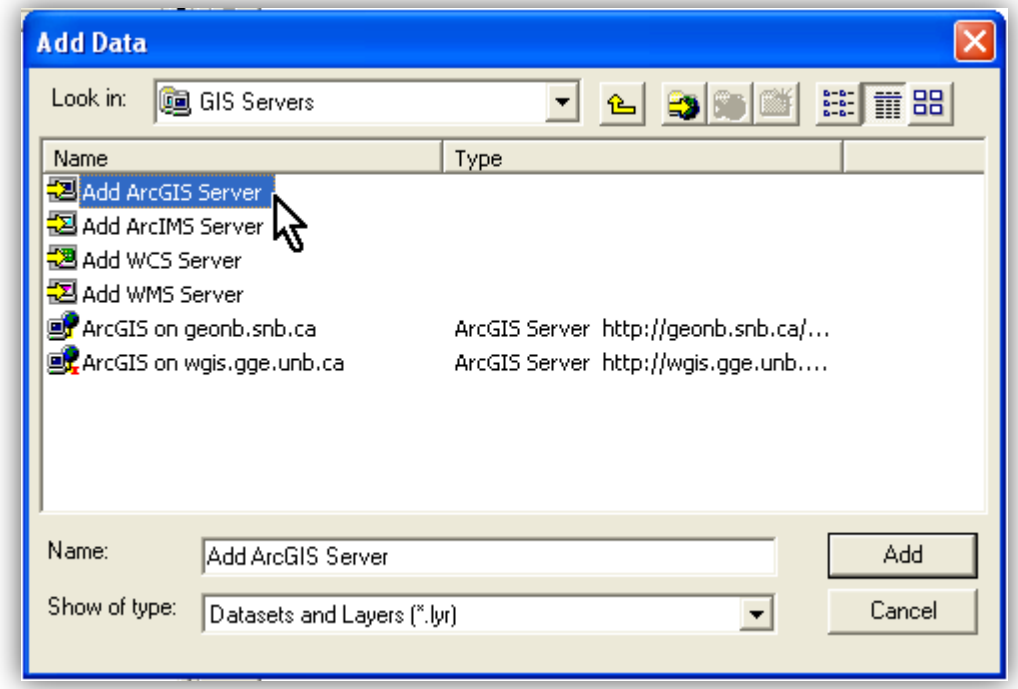

5) Sélectionnez « Use GIS Services » :

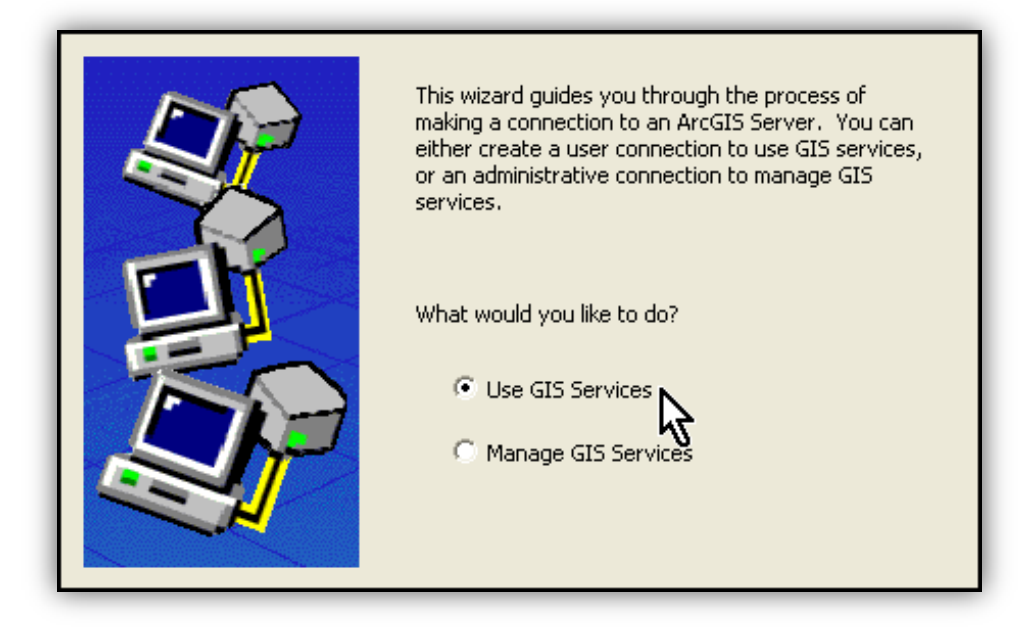

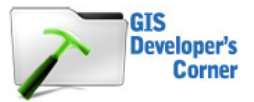

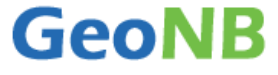

6) Dans le champ « **Server URL** », entrez [http://geonb.snb.ca/arcgis/services.](http://geonb.snb.ca/arcgis/services)

Laissez les champs « **User Name »** et « **Password »** vides, puis cliquez sur « **Finish »** :

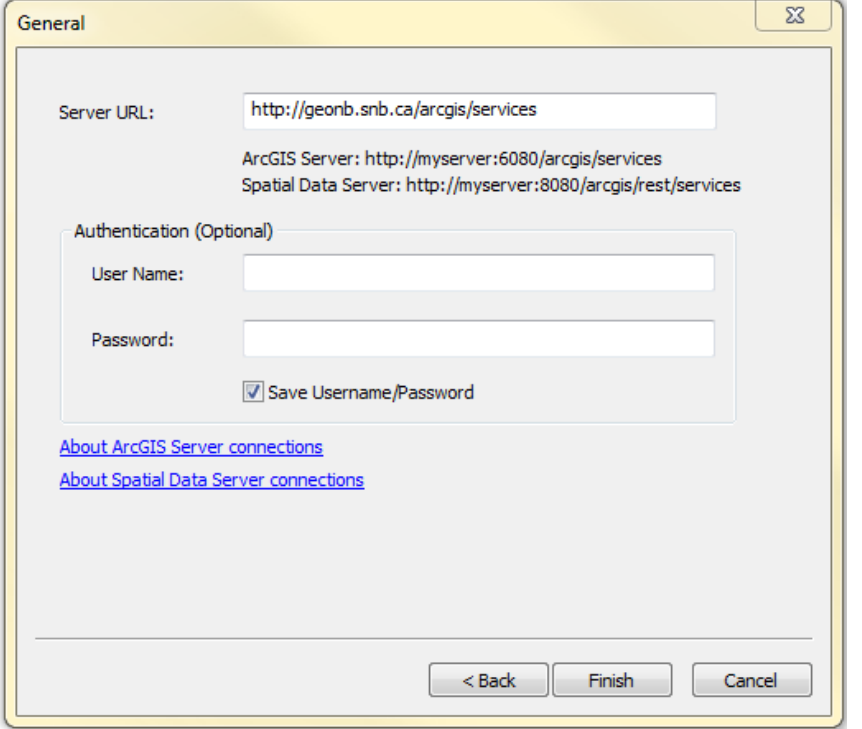

7) Double cliquez sur la connexion « **ArcGIS on geonb.snb.ca** » :

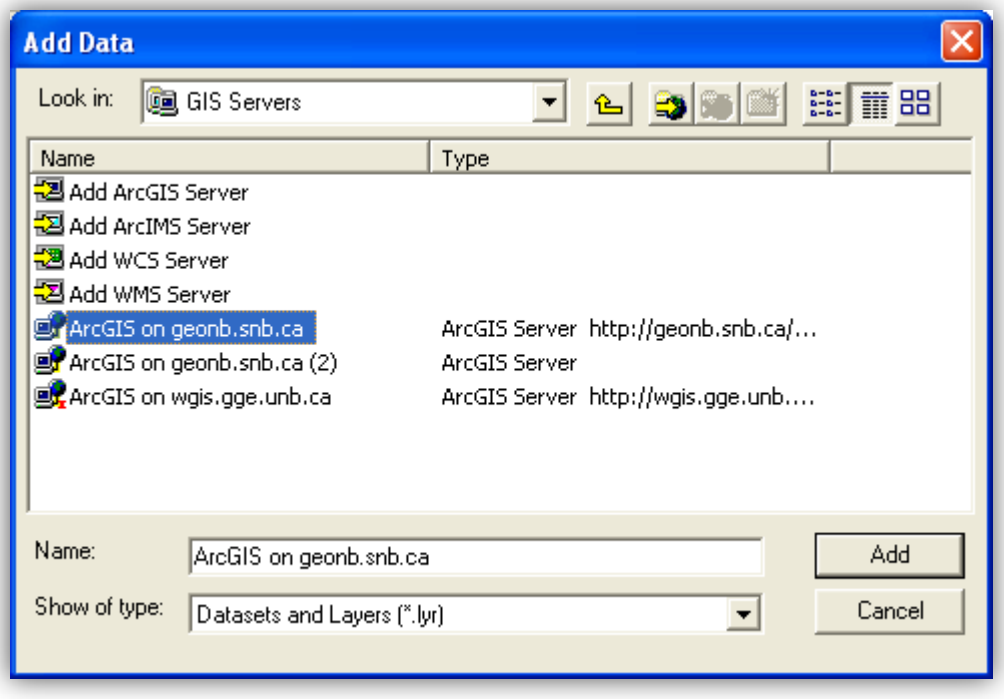

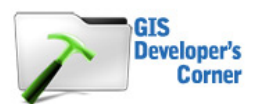

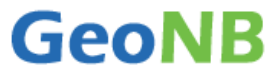

8) Vous pouvez maintenant voir une liste des services de cartographie ESRI que vous pouvez ajouter à votre document sur les cartes :

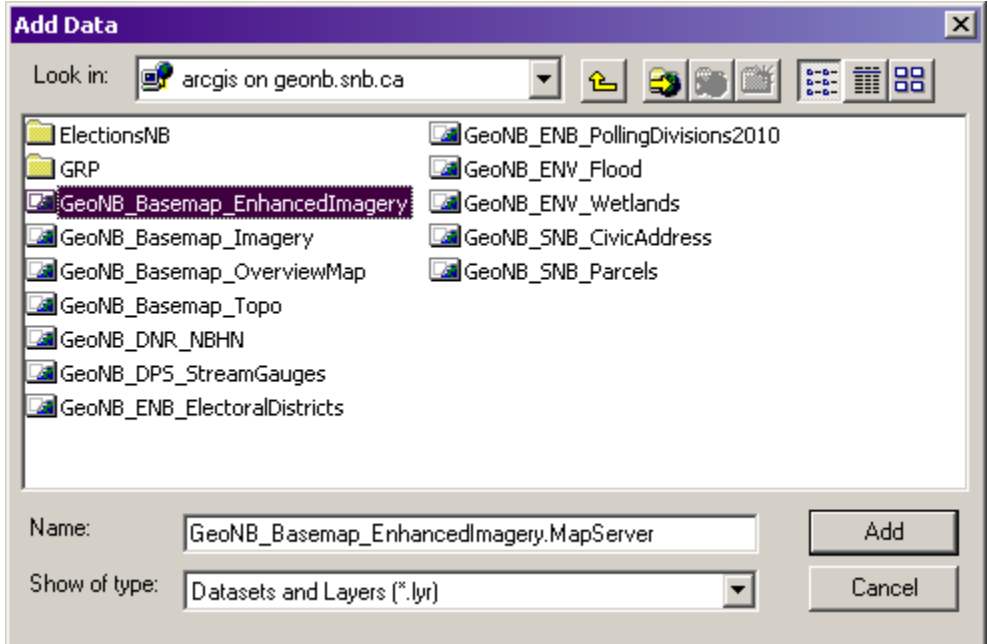

9) Double cliquez sur « **GeoNB\_Basemap\_Imagery** ». Le service de cartographie est maintenant ajouté à votre document.

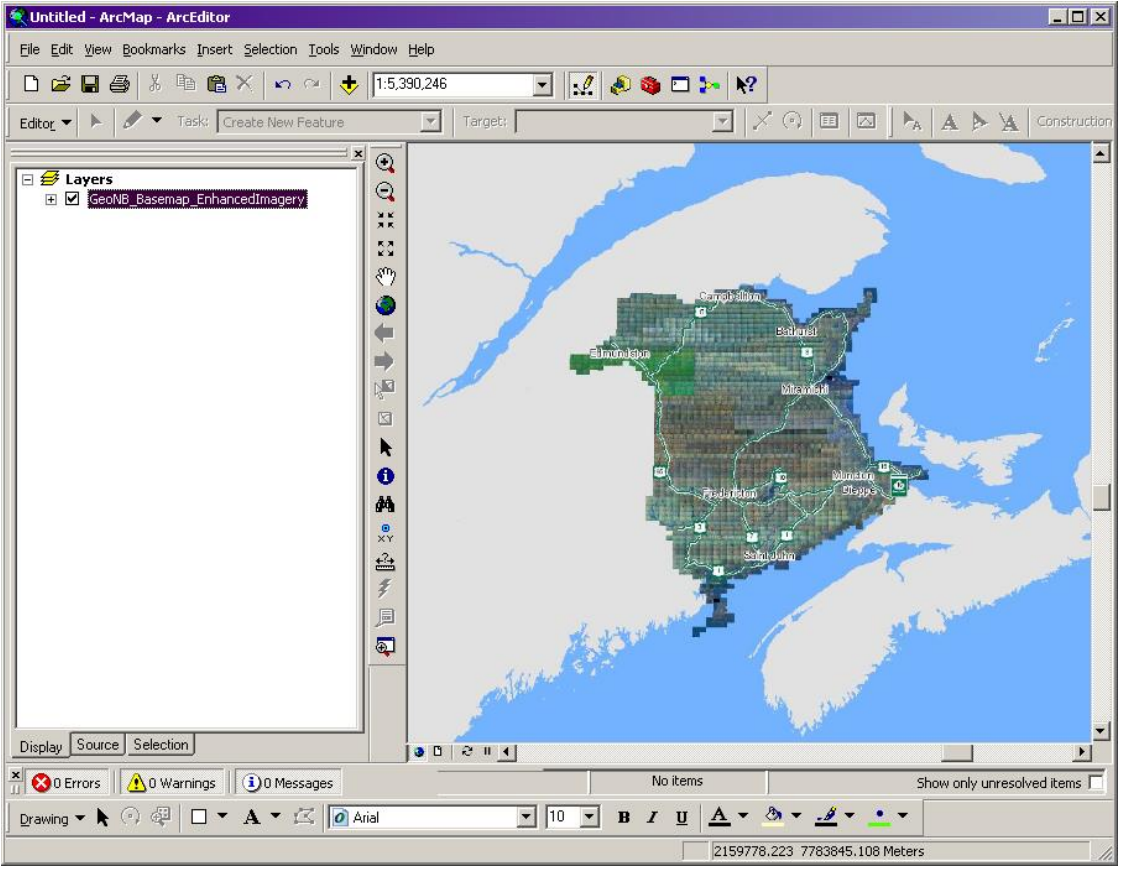

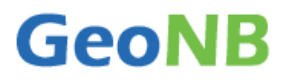

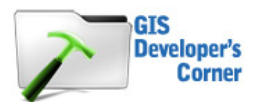

Pour ajouter d'autres services de cartographie GeoNB à votre document, répétez les étapes 2, 7, 8 et 9.

**Remarque :** Certains services de cartographie utilisent un seuil d'échelle et ne sont pas visibles à petite échelle. Par exemple, les services de cartographie « **GeoNB\_SNB\_Parcels** », « **GeoNB\_SNB\_Civic\_Address »** et « **GeoNB\_ENV\_Wetlands »** n'apparaîtront pas en deçà d'une échelle de 1:32000. En cas de doute, élargissez jusqu'à ce que la carte soit visible.

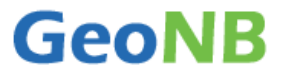

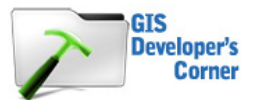